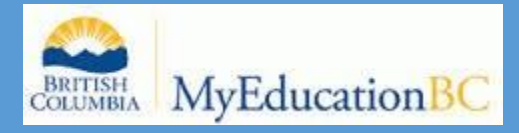

# MYEDUCATION BC GRADES MANAGEMENT USER GUIDE

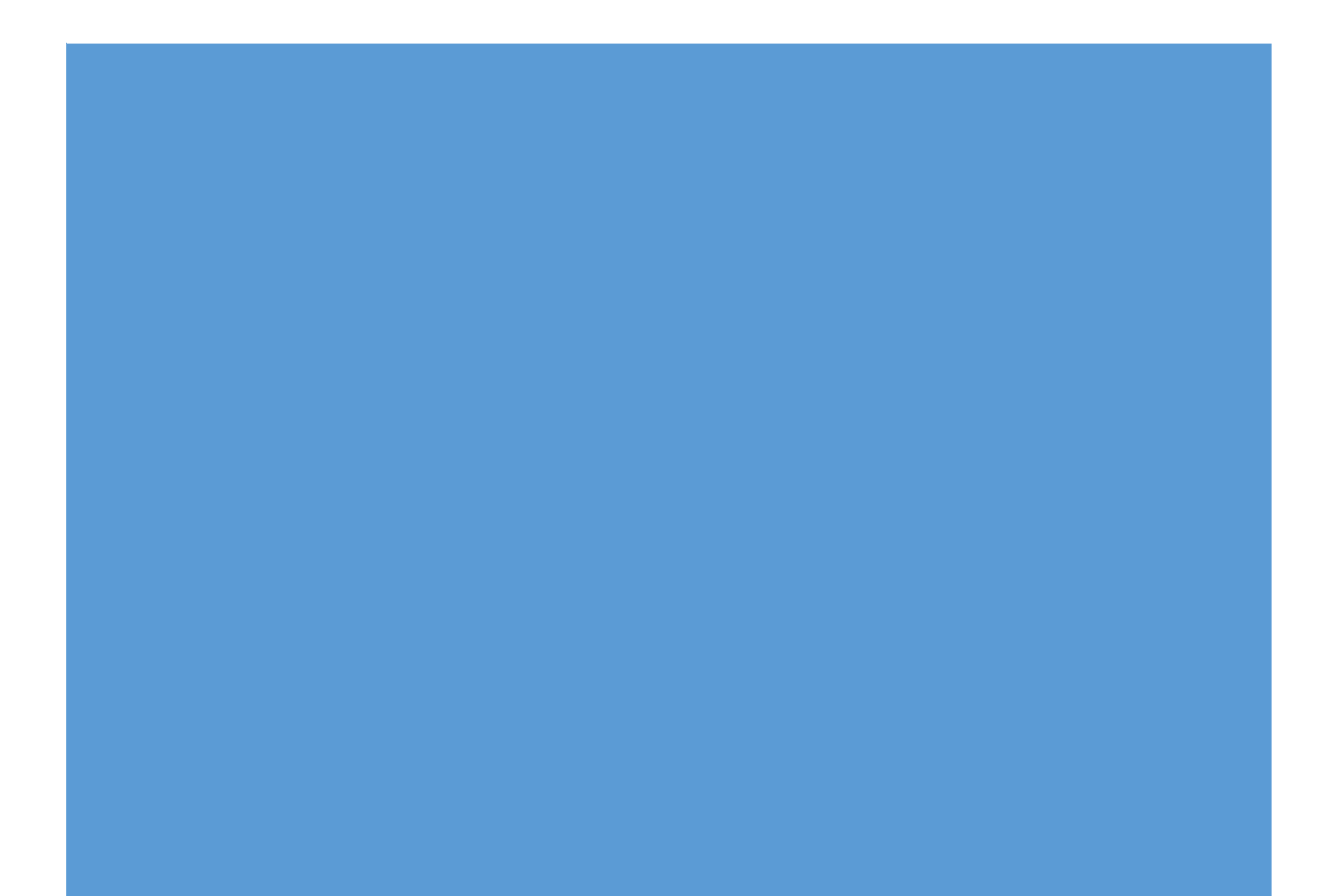

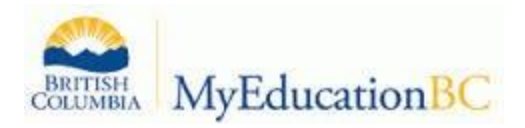

## Grades Management

Contents:

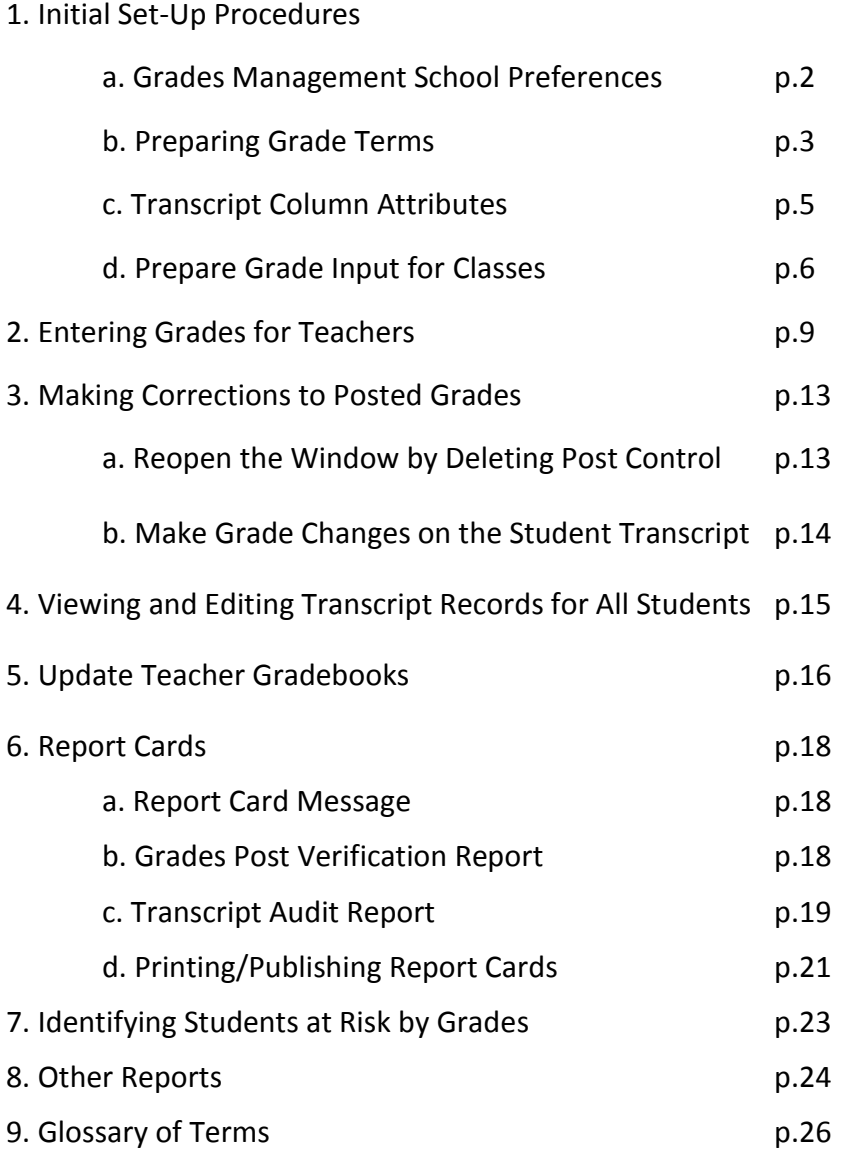

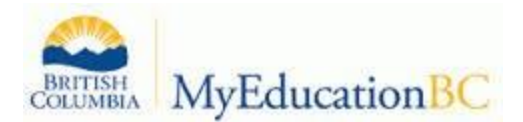

### Grades Management

#### 1. Initial Set-Up Procedures:

#### **a. Grades Management School Preferences**

School View > School top tab > Setup side tab > Preferences side sub tab > Category: Grade (found in the upper right corner of the screen).

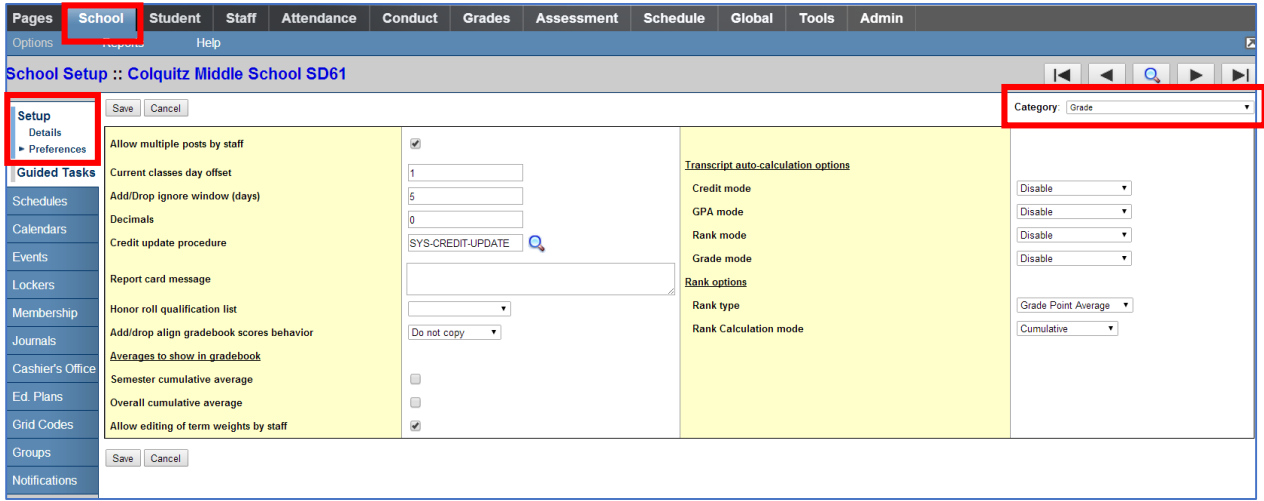

- **Allow multiple posts by Staff** checkbox: can teachers post marks to the report card more than once?
	- $\circ$  Checked: teachers can post grades from the term grade entry screen to report cards, make a change if necessary, then post again, as long as the grade post window set by the school is open.
	- o Unchecked: teachers can post grades from the term grade entry screen to the report card once. After they have done so, all changes for report card marks must be done at the office.
- **Current classes day offset**: how many days do you want classes to appear in the teacher's "current classes" window after the term has finished.
- **Add/Drop ignore window (days)**: how many days to you want the system to refrain from displaying drops/adds in the gradebook at the beginning of the school year.
- **Decimals**: how many decimal points for grade calculation
- **Credit update procedure**: This is a system procedure that should not be changed!
- **Report card message**: The message the school wants to have appear on every report card generated in the school. *This should be updated before printing report cards every term.*
- **Honor roll qualification list:** this can be left blank at this time. Custom reports are being created for BC.

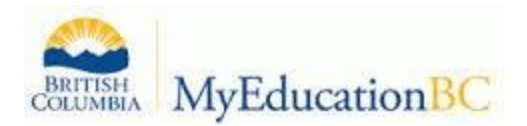

- **Add/drop align gradebook scores behavior:** Select one of the following to determine what happens to a student's assignment scores when the student transfers from one course section to another:
	- o *Department*: The assignment scores are copied to the student's new course if the course's previous and new department match. The assignment categories must be the same in both sections. The total points for both assignments must be the same.
	- o *Course number*: The assignment scores are copied if the previous and new course numbers match. The assignment categories must be the same in both sections. The total points for both assignments must be the same.
	- o *Do not copy*: The assignment scores are not copied.

**Semester cumulative average:** check to enable a semester running average column for students, based on assignments, not term grades, in the staff view for teachers.

**Overall cumulative average:** check to enable a full year running average column for students, based on assignments, not term grades, in the staff view for teachers.

**Allow editing of term weights by staff:** check to allow teachers to customize the weight of each term in calculating a final grade

#### **b. Preparing Grade Terms**

Grade terms define the reporting terms for grade collection. *These must be created each year before attempting to prepare grade input.* 

#### **School View > Grades Top Tab > Grade Terms side tab.**

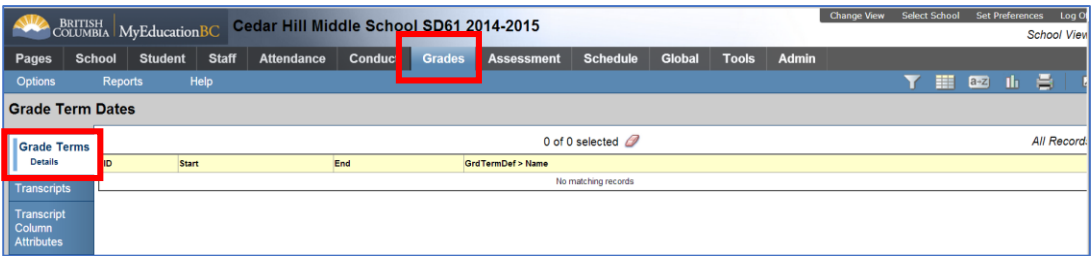

- Options>*Add*
- Select *Standard Trimester Grades Tri 1*
- Click *OK*

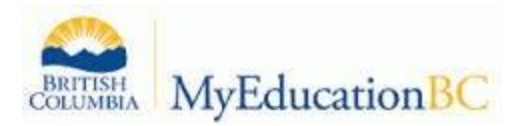

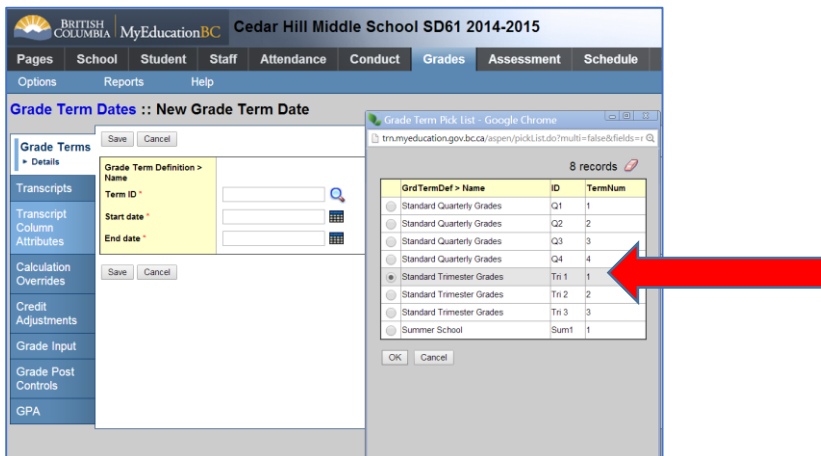

- Enter the start date and end date for the trimester.
- Click *Save*

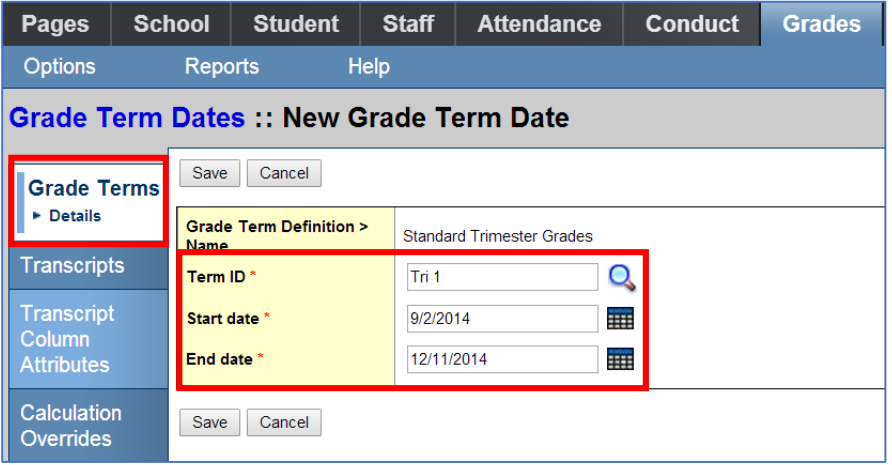

Repeat the above process of adding Tri 2 and Tri 3 with the start and end dates for each trimester.

The **Grade Terms side tab** will now display all three trimesters and their start and end dates:

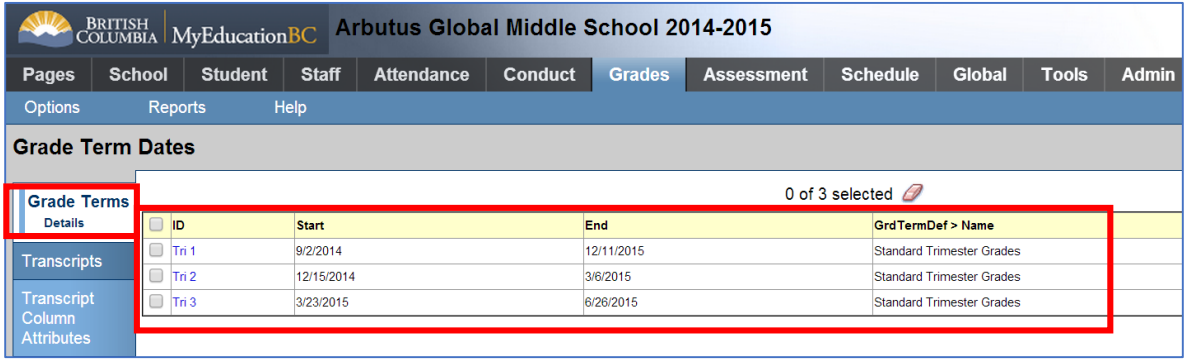

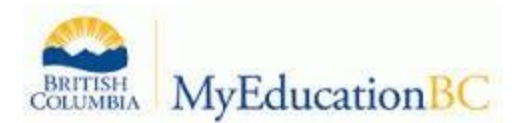

#### **c. Transcript Column Attributes**

Schools have the ability to set the field length for term comments. This is done through Transcript Column Attributes. If the value for the text comment length is left at zero, then no limit is applied.

#### **School View > Grades Top Tab > Transcript Column Attributes**

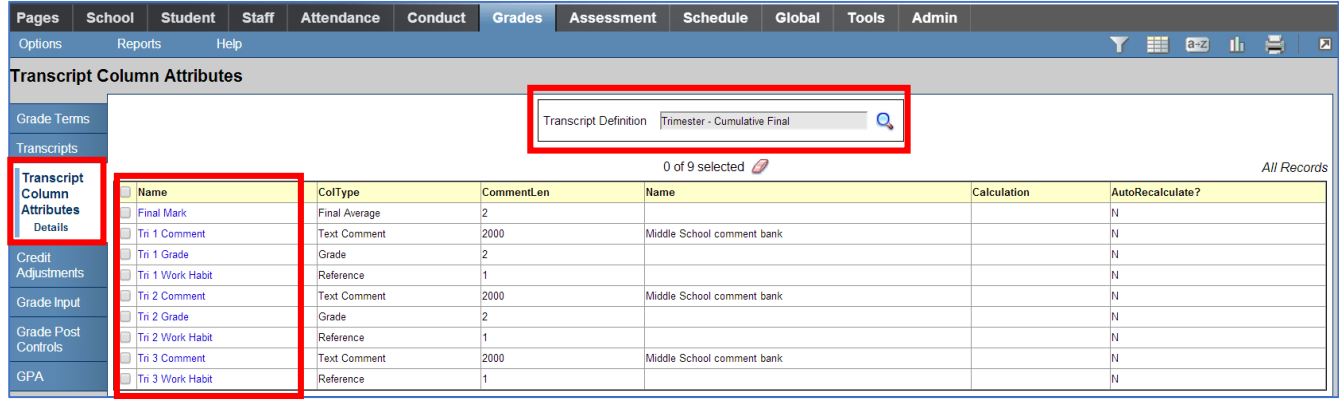

• In the **Transcript Definition** field, use the magnifying glass icon **the to select the transcript** definition used by your school. Recommended: **Trimester – Cumulative Final**

*Note: All courses must have a Transcript definition applied to that course. This should have been done in the school set up procedure. To confirm and/or edit the transcript definition for courses go to Schedule Top Tab>Courses side tab and use Mass update, or Modify List to update the Transcript Definition field.*

- Go to the **Options** menu and select **Add.**
- In the **Grade name** field, use the magnifying glass icon **that** to select the comment column to which you want to apply the term comment length limit.
- In the **Text comment length** field, enter the maximum number of characters you want to be allowed in that term comment. Recommended: 2000.
- Click *Save.*

Repeat the steps above for adding the following to the transcript column attributes:

- **•** Trimester 1 Grade
- Trimester 1 Comment
- **•** Trimester 1 Work Habit
- Trimester 2 Grade
- Trimester 2 Comment
- Trimester 2 Work Habit
- Trimester 3 Comment
- Trimester 3 Work Habit
- Final Grade

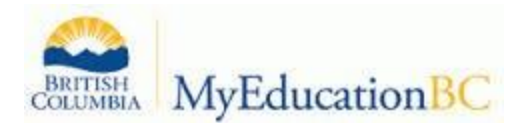

#### **d. Prepare Grade Input for All Classes**

#### Go to **Grades top tab > Grade Input Side Tab > Options > Prepare Grade Input**.

#### **Step 1** of the Wizard

Select an option to *Prepare for:*

**Current Selection:** will show all sections unless you selected sections on the Classes list and went to Options > Show Selected.

**Selected Sections:** gives you the opportunity to select specific sections from a popup window.

**All Sections:** allows you to prepare all sections of all classes.

Click **Next**.

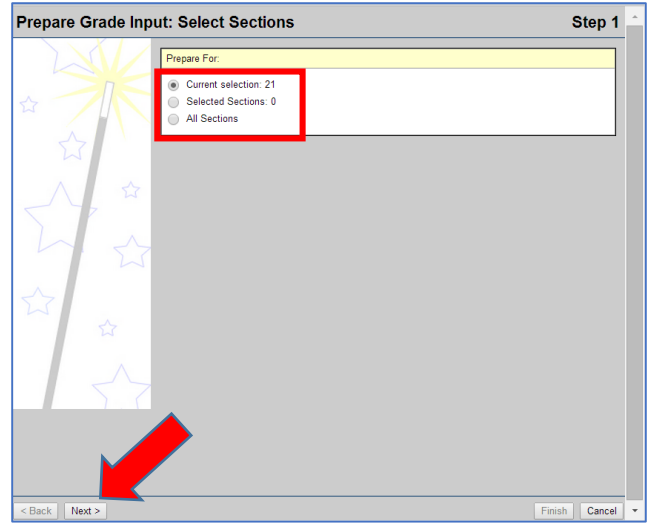

**Step 2** of the Wizard

From the **Report Type** dropdown, select **Term**.

**Term:** end-of-term mark for report cards

**Progress:** interim report. MyEducation BC allows you to create grade input for one additional interim report per term without needing to create additional grade terms.

**Course**: used by DL schools to create columns for recording their Active Date, Start Date, etc.

Select the correct term from the **Term** dropdown.

**Do not** select **Replace Existing Columns** checkbox. This is only used on rare occasions when errors have been made in entering grades for a class, the window is reopened for corrections, and this option is selected to wipe out the existing data.

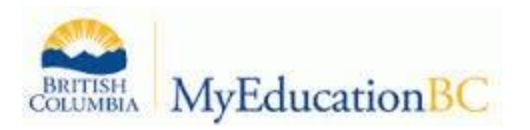

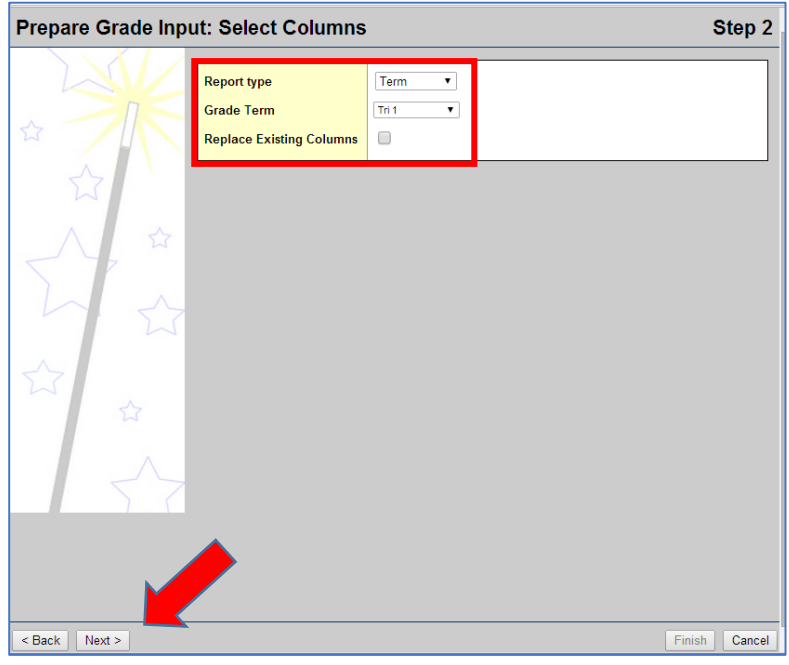

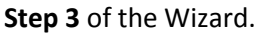

Enter the beginning and ending dates for the grading window to be open. The window will be open until midnight of the end date. This controls when teachers can access the term for entering marks.

**Allow Posting for All Students** Click *Next*

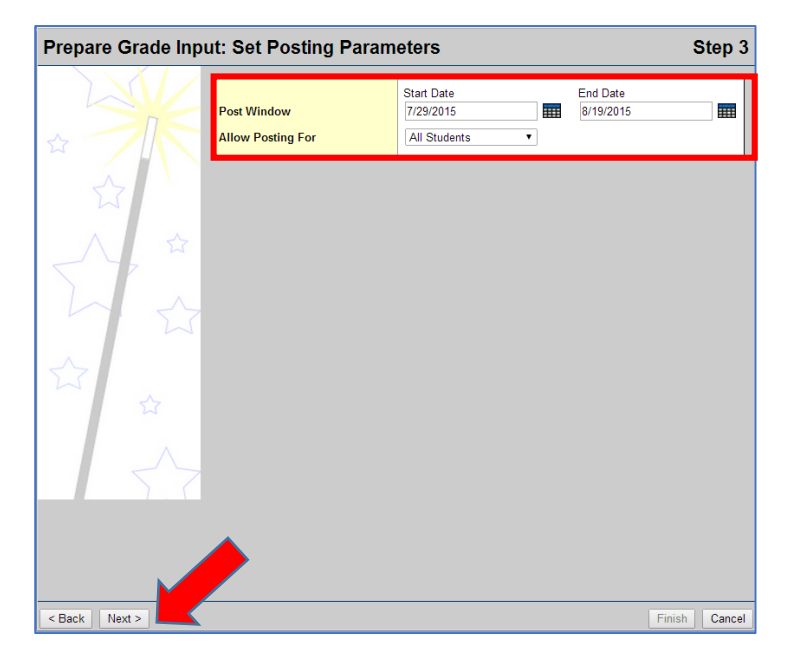

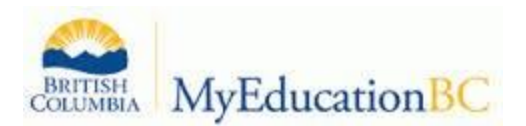

#### **Step 4** of the Wizard

This is a confirmation screen.

Click *Finish* to complete the **Prepare Grade Input** process.

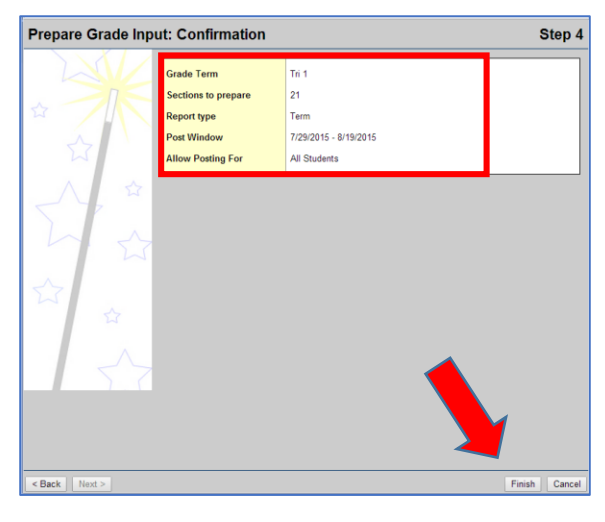

To view the post controls that were created, go to: **Grades > Grade Post Controls.** 

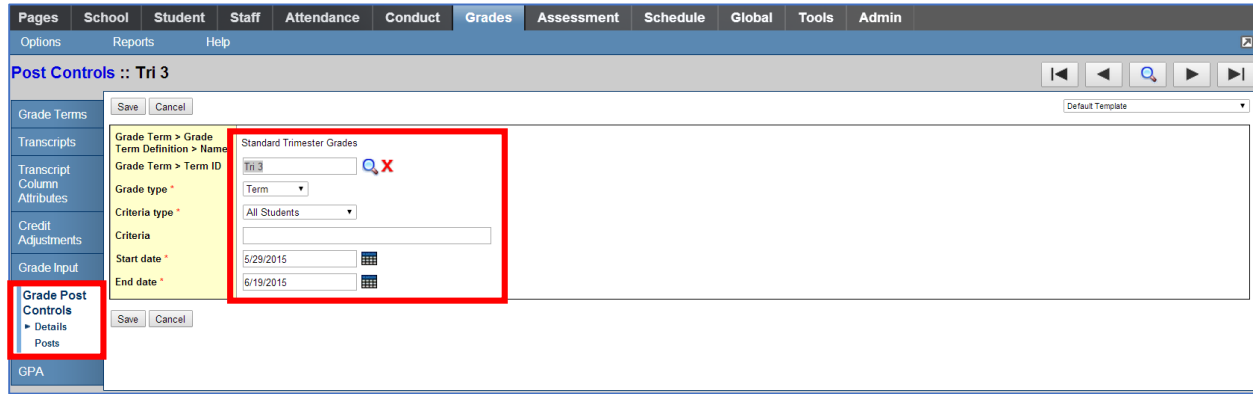

Select the post control and go to **Details Leaf** to edit the window dates. If you are at the last date teachers are allowed to post and you want to close the post window immediately, you can come to this screen and set the end date back one day.

*\*Select the Posts Leaf to view a list of classes that marks have posted with a date/time stamp.*

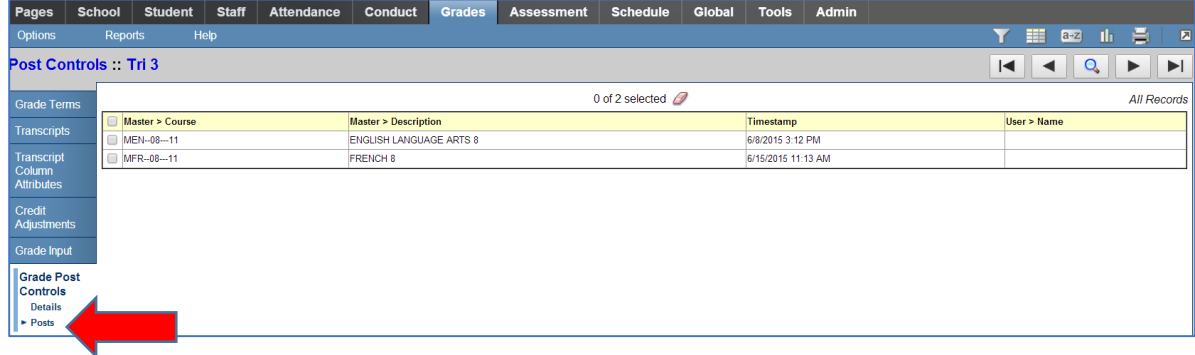

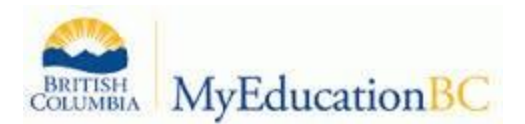

#### **2. Entering Grades for a Teacher**

There may be occasions when a teacher is not able to enter term grades. Grades can be entered for the teacher by administration or support staff personnel.

**Grades top tab > Grade Input** side tab

Check the box beside the desired class

Click **Input Grid** side tab **or double click on the blue hyperlink**

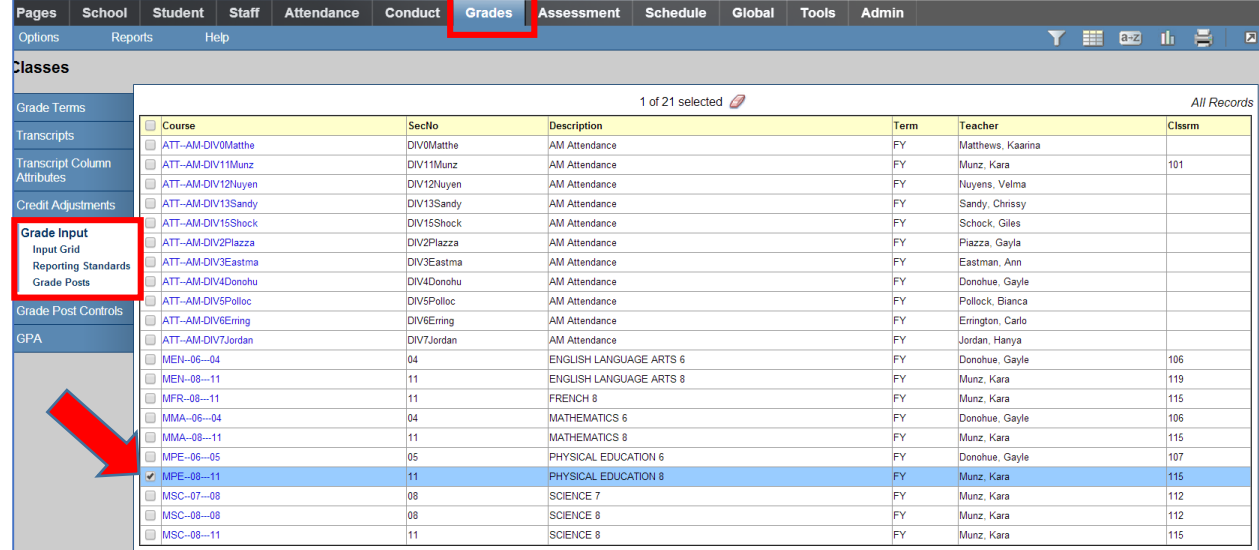

#### **Enter Term Grades**

- Select *Post Columns-Term* from the *Grade Columns* drop down window
- Select the appropriate term from the *Term* drop down window
- Click in the grade field next to the student and type in a percent
- Type *Return* to move down the column or *Tab* to move across the row

#### **Enter Term Work Habits**

Click in the *WH* (Work Habits) field and type in an upper case *E, G, S, or N*

#### *\*Control>D fills in all cells below with the same work habit*

**Black** pushpins with no shape beside them appear in the column headers prior to the dates defined for mark entry and appear in the Grade Post Controls.

**Green** pushpins with a triangle beside them appear *during* the dates defined for mark entry. This lets the teacher know that the grade post window is open and they can enter marks and post them. **Red** pushpins with a red square beside them appear when the Post button has been pushed.

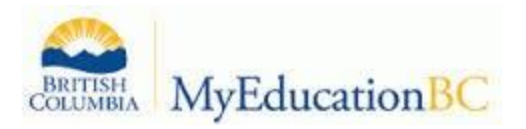

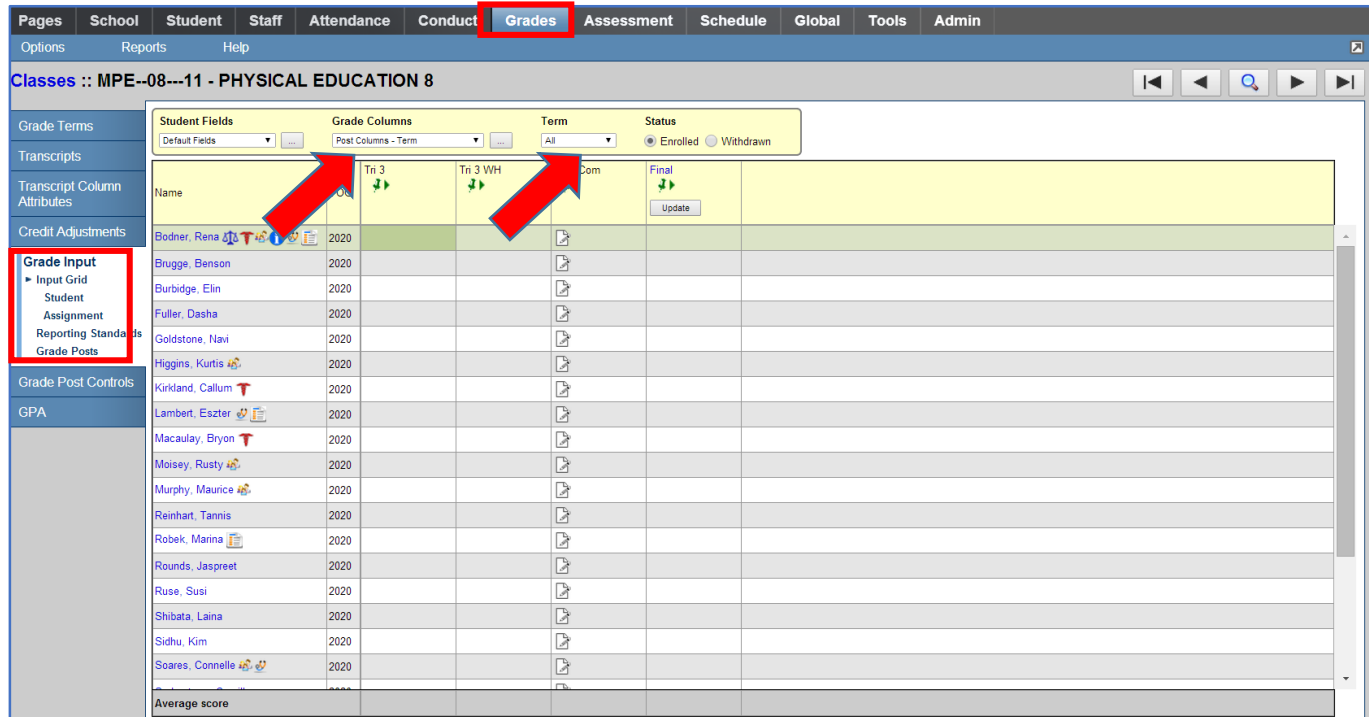

#### **Enter Term Comments**

Clicking *the paper icon* in the comments field will open a pop-up window

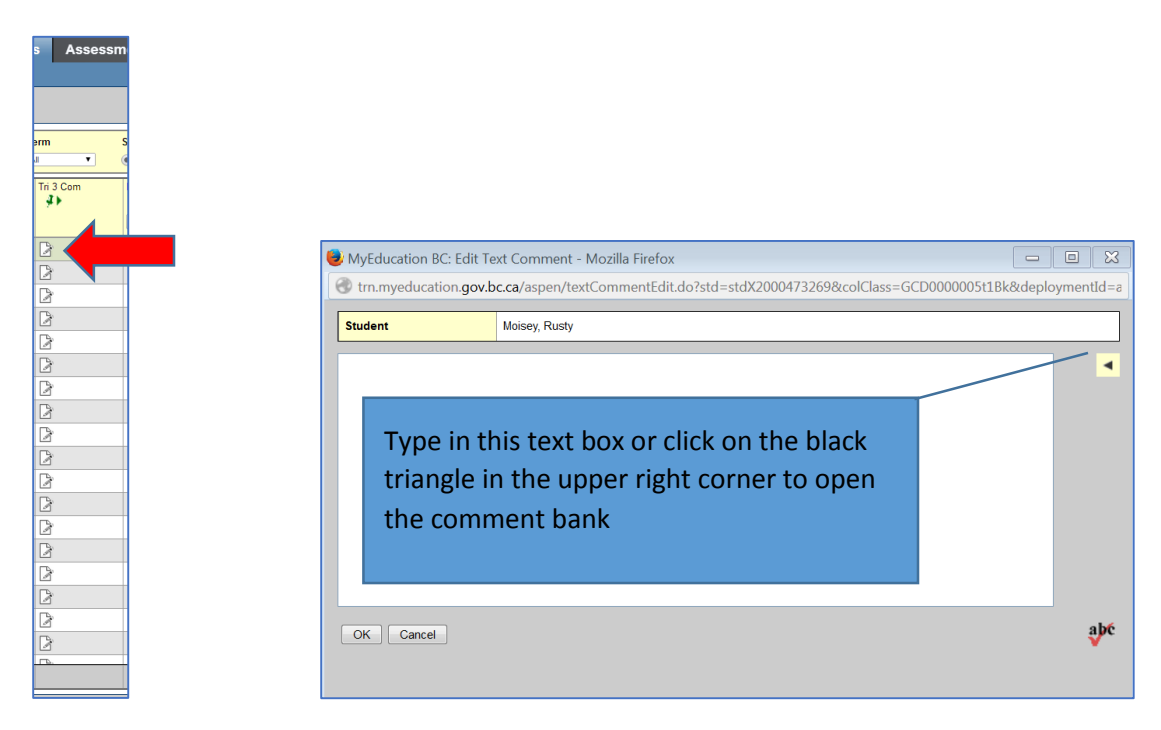

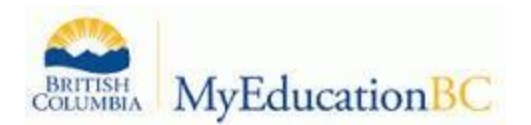

- Select the comment category
- Click the comment to add it to the text box (multiple comments can be added)
- Click *OK*
- Use *Control>D* to fill in the same comments to all field in the column below

*Important Note: Be sure to use control>D to fill down a comment that applies to all students first, then click the paper icon next to a specific student to add or edit the comment. CTRL>D will overwrite any existing comments!*

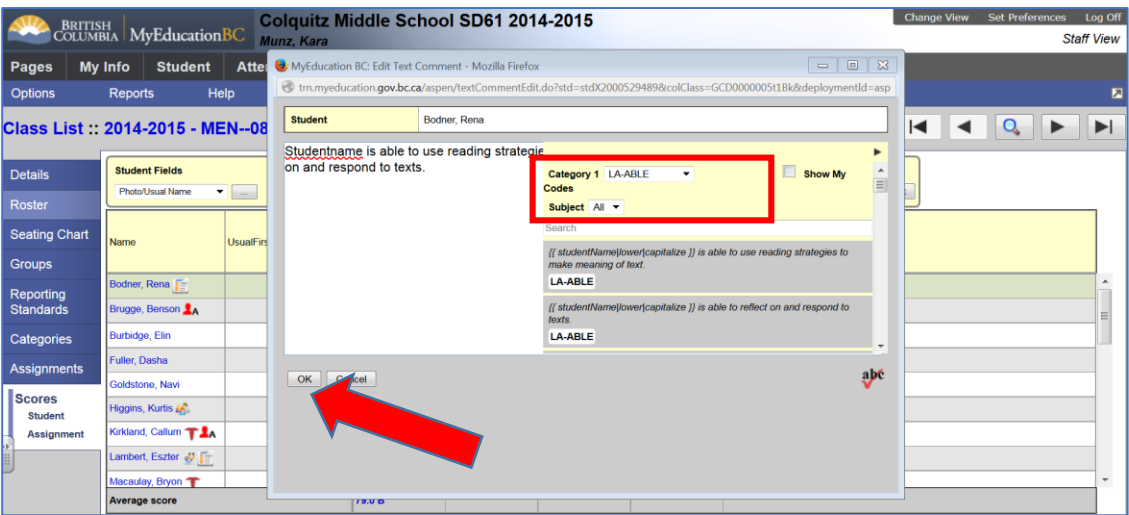

*Blue Exclaimation marks indicate that someone other than the gradebook owner (Teacher) has posted marks for this class. These exclamation marks will appear in the teachers gradebook.*

| <b>Pages</b><br><b>School</b>                                                          | <b>Student</b><br><b>Staff</b>                                                                                                    | <b>Attendance</b>            | Conduct       | <b>Grades</b><br><b>Assessment</b> | <b>Schedule</b>          | Global | <b>Tools</b><br><b>Admin</b> |                                                                                                    |
|----------------------------------------------------------------------------------------|----------------------------------------------------------------------------------------------------|------------------------------|---------------|------------------------------------|--------------------------|--------|------------------------------|----------------------------------------------------------------------------------------------------|
| Reports<br><b>Options</b>                                                              | Help                                                                                                    |                              |               |                                    |                          |        |                              |                                                                                                    |
|                                                                                        |                                                                                                    |                              |               |                                    |                          |        |                              |                                                                                                    |
|                                                                                        | Classes: MPE--08---11 - PHYSICAL EDUCATION 8                                                                                                  |                              |               |                                    |                          |        |                              | $\begin{array}{c c c c c c c c c} \hline \multicolumn{3}{c }{\mathbf{A}} & \multicolumn{3}{c }{\mathbf{A}} & \multicolumn{3}{c }{\mathbf{A}} & \multicolumn{3}{c }{\mathbf{A}} & \multicolumn{3}{c }{\mathbf{A}} & \multicolumn{3}{c }{\mathbf{A}} & \multicolumn{3}{c }{\mathbf{A}} & \multicolumn{3}{c }{\mathbf{A}} & \multicolumn{3}{c }{\mathbf{A}} & \multicolumn{3}{c }{\mathbf{A}} & \multicolumn{3}{c }{\mathbf{A}} & \multicolumn{3}{$ |
| <b>Grade Terms</b>                                                                     | <b>Student Fields</b>                                                                                                    | <b>Grade Columns</b>         |               | Term                               | <b>Status</b>            |        |                              |                                                                                                    |
| <b>Transcripts</b>                                                                     | $\blacktriangledown$ and<br>$\blacksquare$<br>Tri 3<br>● Enrolled ● Withdrawn<br><b>Default Fields</b><br>Post Columns - Term<br>$\mathbf{v}$ |                              |               |                                    |                          |        |                              |                                                                                                    |
|                                                                                        |                                                                                                    | Tri 3                        | Tri 3 WH      | Tri 3 Com                          | Final                    |        |                              |                                                                                                    |
| <b>Transcript Column</b><br><b>Attributes</b>                                          | Name                                                                                                    | $\overline{4}$<br><b>YOG</b> | $\rightarrow$ | $\overline{4}$                     | $\overline{4}$<br>Update |        |                              |                                                                                                    |
| <b>Credit Adjustments</b>                                                              | Bodner, Rena 6 3 千谷 1 3                                                                                                    | 2020 89 9                    | E.            | 圕                                  |                          |        |                              |                                                                                                    |
| <b>Grade Input</b><br>$\blacktriangleright$ Input Grid<br>Student<br><b>Assignment</b> | Brugge, Benson                                                                                                    | 2020 75 9                    | E,            | 圖                                  |                          |        |                              |                                                                                                    |
|                                                                                        | Burbidge, Elin                                                                                                    | 2020 88 9                    | E t           | 廚                                  |                          |        |                              |                                                                                                    |
|                                                                                        | Fuller, Dasha                                                                                                    | 2020 78 9                    | E!            | $\overline{\mathbb{R}}$            |                          |        |                              |                                                                                                    |
| <b>Reporting Standards</b><br><b>Grade Posts</b>                                       | Goldstone, Navi                                                                                                    | 2020 86 9                    | le +          | 尉                                  |                          |        |                              |                                                                                                    |
|                                                                                        | Higgins, Kurtis in                                                                                                    | 2020 99 9                    | E.            | 圖                                  |                          |        |                              |                                                                                                    |
| <b>Grade Post Controls</b>                                                             | Kirkland, Callum T                                                                                                    | 2020 87 9                    | E t           | 勖                                  |                          |        |                              |                                                                                                    |
| <b>GPA</b>                                                                             | Lambert, Eszter & F                                                                                                    | 2020 75 1                    | E t           | 園                                  |                          |        |                              |                                                                                                    |
|                                                                                        | Macaulay, Bryon                                                                                                    | 2020 86 9                    | E.            | b)                                 |                          |        |                              |                                                                                                    |
|                                                                                        | Moisey, Rusty &                                                                                                    | 2020<br>89                   | ٠<br>E t      | 圖                                  |                          |        |                              |                                                                                                    |
|                                                                                        | Murphy, Maurice in.                                                                                                    | 2020 89 9                    | E!            | B                                  |                          |        |                              |                                                                                                    |
|                                                                                        | Reinhart, Tannis                                                                                                    | 2020 89 9                    | E t           | 園                                  |                          |        |                              |                                                                                                    |
|                                                                                        | Robek, Marina                                                                                                    | 2020 89 9                    | E.            | 圕                                  |                          |        |                              |                                                                                                    |
|                                                                                        | Rounds, Jaspreet                                                                                                    | 2020 89 9                    | E.            | 量                                  |                          |        |                              |                                                                                                    |
|                                                                                        | Ruse, Susi                                                                                                    | 2020 89 9                    | E.            | 圕                                  |                          |        |                              |                                                                                                    |
|                                                                                        | Shibata, Laina                                                                                                    | 2020 89 1                    | E,            | 圖                                  |                          |        |                              |                                                                                                    |
|                                                                                        | Sidhu, Kim                                                                                                    | 2020 89 9                    | E t           | 圕                                  |                          |        |                              |                                                                                                    |
|                                                                                        | Soares, Connelle and JU                                                                                                    | 2020 89 9                    | E!            | 園                                  |                          |        |                              | $\mathbf{v}$                                                                                                    |
|                                                                                        | <b>Average score</b>                                                                                                    | 87.0 A                       |               | <b>TELES</b>                       |                          |        |                              |                                                                                                    |

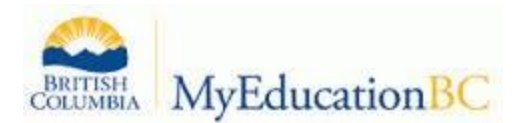

#### **Options > Post Grades** and complete the Popup:

- Verify the class is correct
- Select the correct grading term
- Select the term grades to post
- Click **OK**

#### The push pins will turn red indicating that marks have been posted to the office

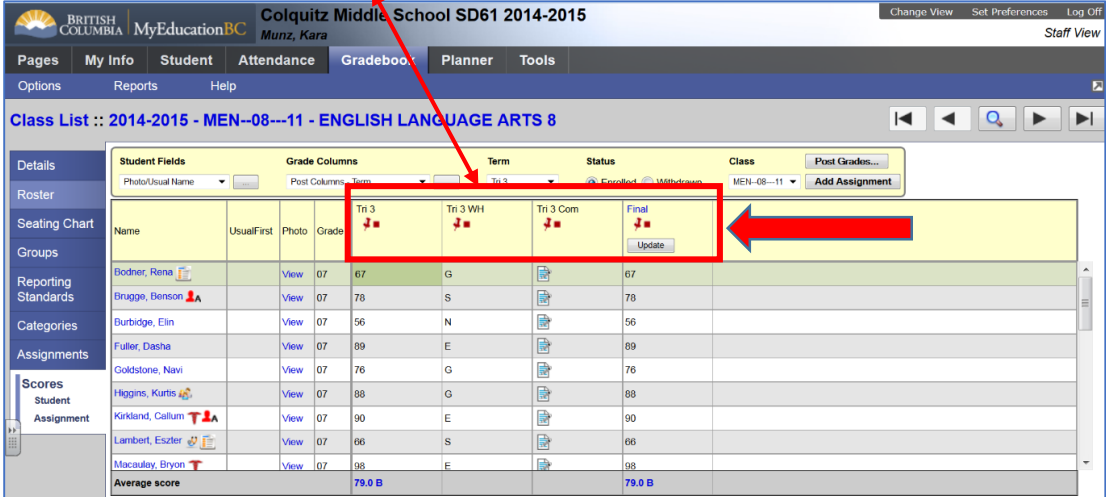

Depending on school preferences, teachers can re-post marks until the grade post period expires and the push pins turn black

#### **For Posting Final Grades**

#### Click on *Update*

- The system will calculate final marks based on the *grade calculation weights* set up from the *details* side tab.*(manual entry of final grades can be entered as well) Note: If a Trimester-Cumulative Transcript definition has been applied to this course, the term 3 grade will be the final mark. Only calculated transcript definitions will allow weighting between terms in determining a final mark.*
- Click *Post Grades*
- Use the records navigation tool to advance to the next class on the list.

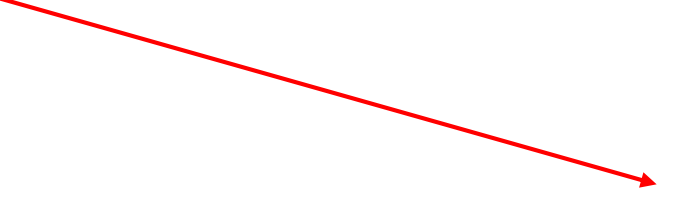

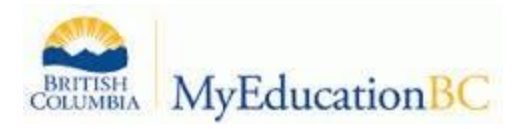

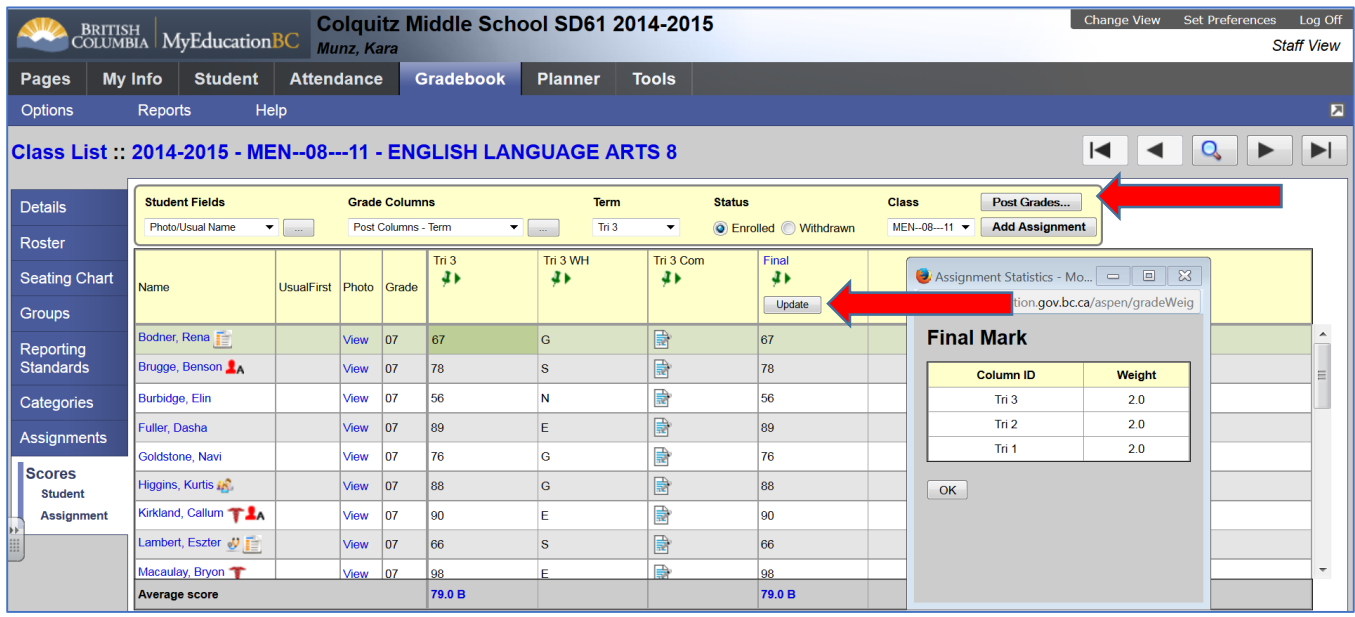

*Note: A school user will appear in the Grade Post Verification report in place of the teacher.* 

#### **3. Making Corrections to Posted Grades**

#### **a. Reopen the Window by Deleting Post Control**

#### **Grades > Grade Post Controls.**

- Click the **Posts** leaf.
- Search the list of Posts for the correct class, section, and teacher
- Select the checkbox in front of the post
- In the **Options** menu, click *Delete*

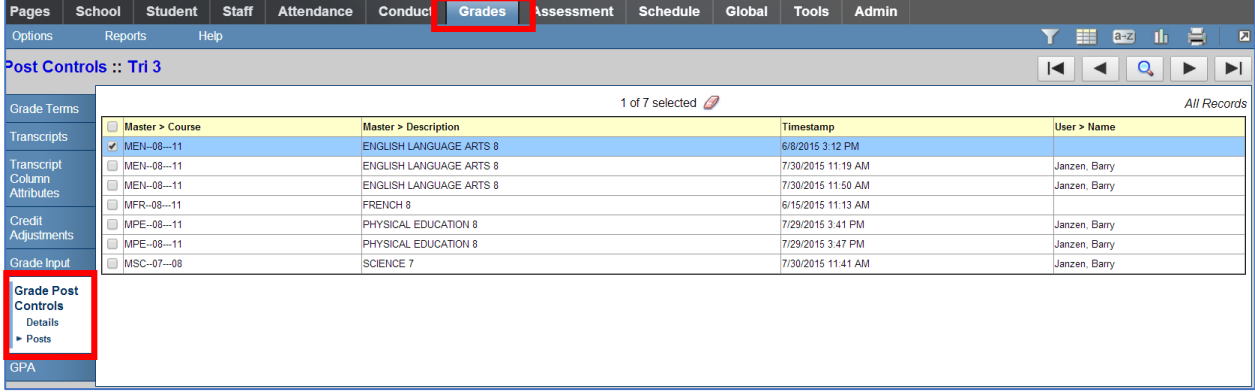

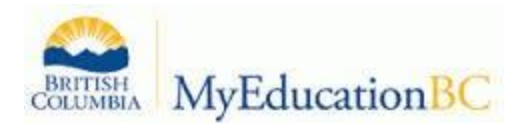

#### **b. Make Grade Changes on the Student Transcript**

- *Student Top Tab*>Select the student>*Transcript side tab*
- Filter to *Current Year, Current School, or All Records*
- Use the *Data Dictionary* to select the correct transcript definition or select *All*

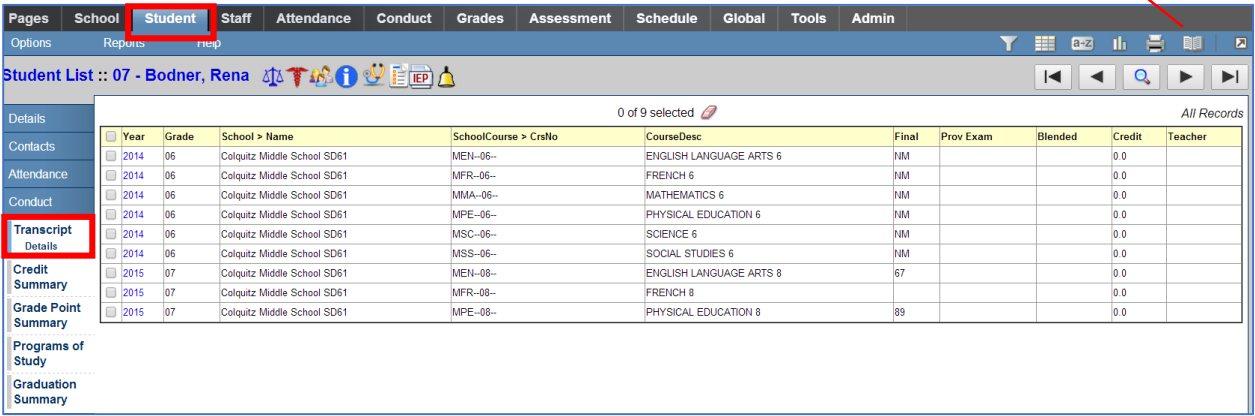

Data Dictionary

- Select the transcript record to edit by double clicking on the blue hyperlink
- The user may then edit the final mark in the top section of the page or individual term marks, comments or work habits in the bottom section of the page.

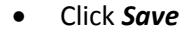

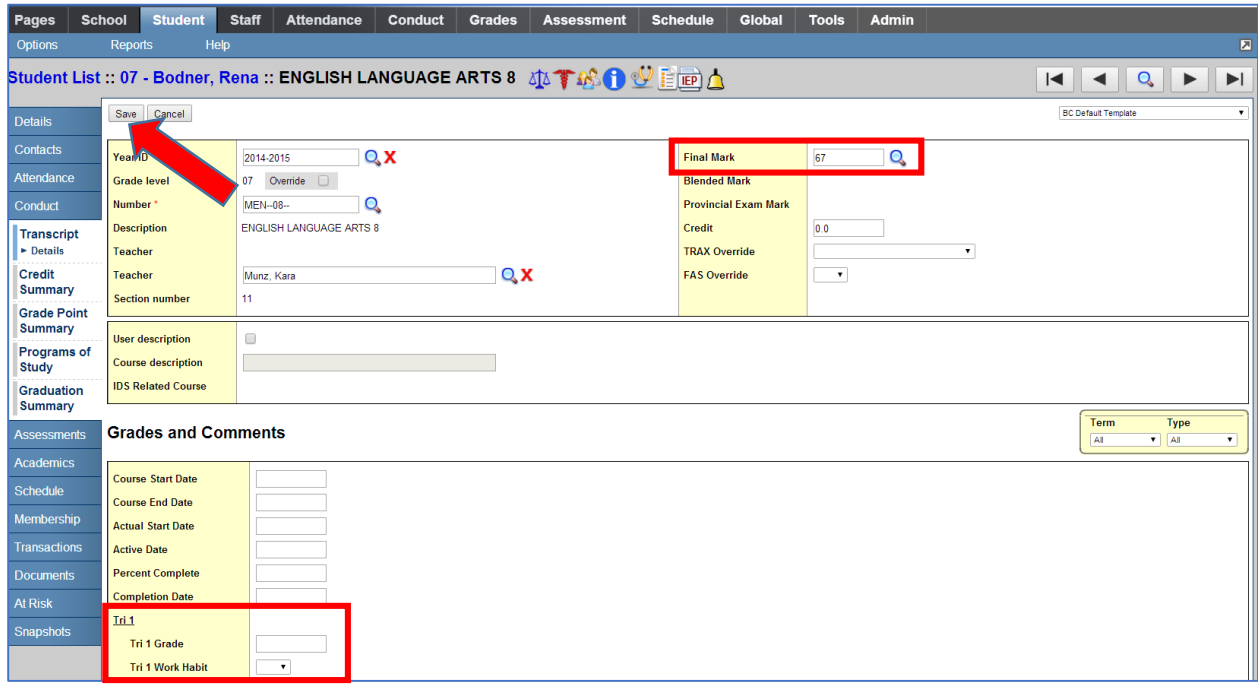

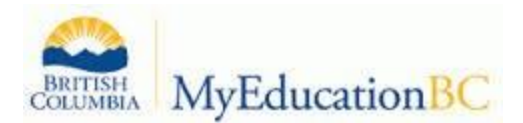

#### **4. Viewing and Editing Transcript Records for All Students**

Each student has a transcript record for each class that marks have been posted for.

- *Grades* top tab **>** *Transcript* side tab
- Filter to *Current Year, Current Students, All Records, or Grade Level=?*
- Use the *Data Dictionary* to select the correct transcript definition or select *All*

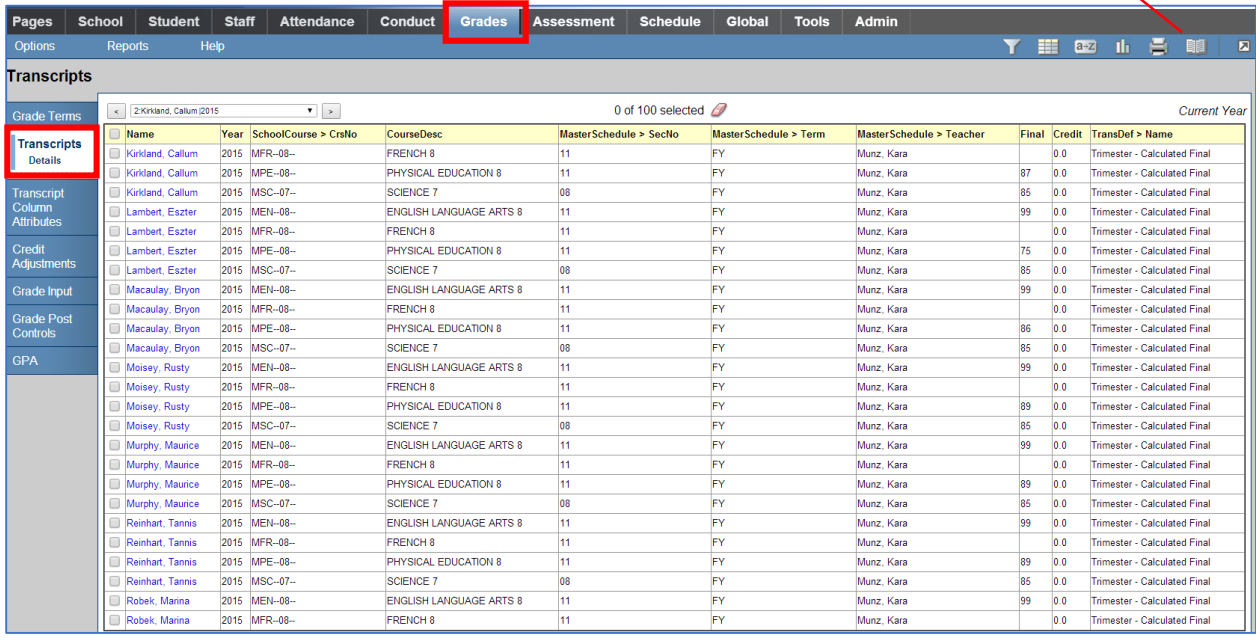

Data Dictionary

Select the record to be edited and go to **Details** click on the blue hyperlink

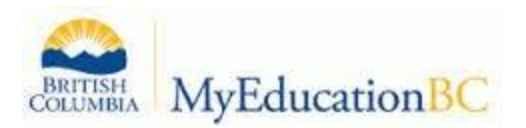

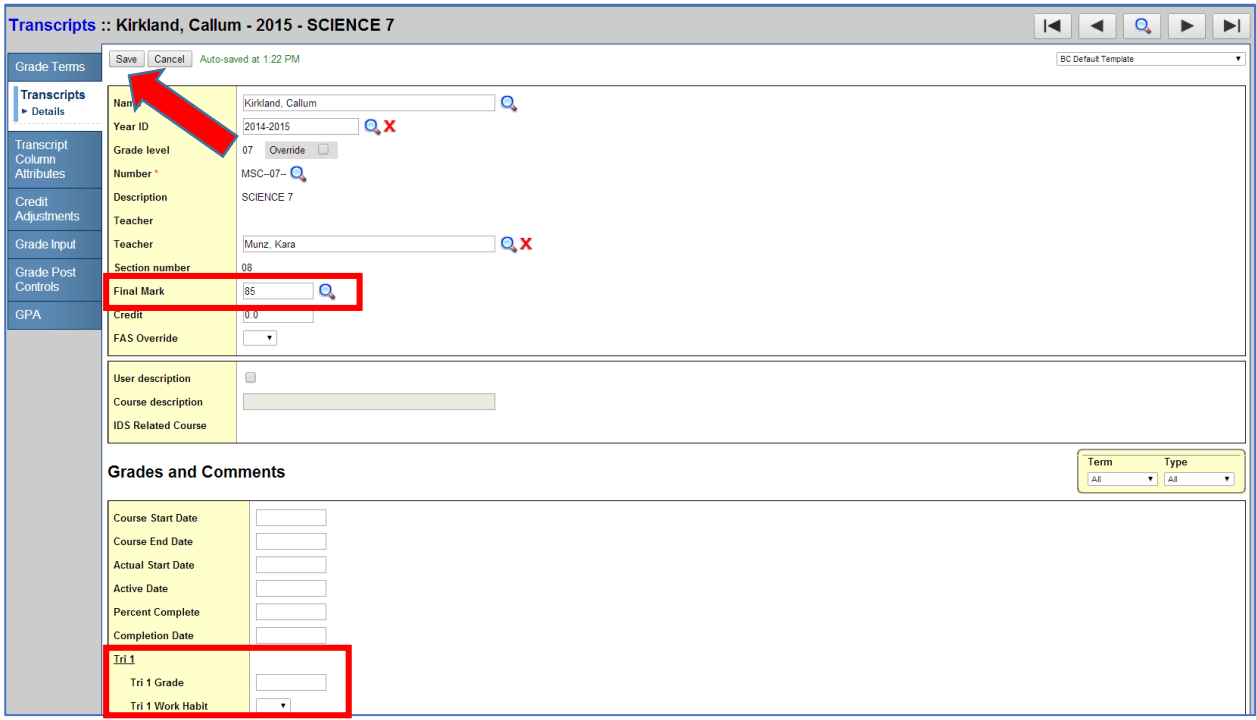

- The user may then edit the final mark in the top section of the page or individual term marks, comments or work habits in the bottom section of the page.
- Click *Save*

#### **5. Update Teacher Gradebooks**

This function pushes any changes made directly on the transcripts back to the teacher gradebook. If you make manual changes to term grades in the Transcript screen, they are not automatically reflected in the teacher's screen. *Teachers should be aware of this process before it is executed as it will affect the marks they see in their term screen.*

- **Grades** top tab **> Transcript** side tab
- Select all records that have been changed(Consider sorting the list by teacher name)
- *Options*>*Show Selected*
- *Options >Update Gradebooks*
- Select the correct *transcript definition* from the pick list
- Select the **Column** to update
- Click *OK*

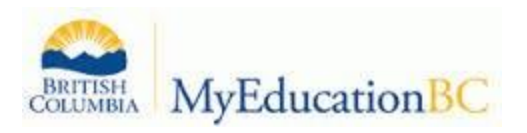

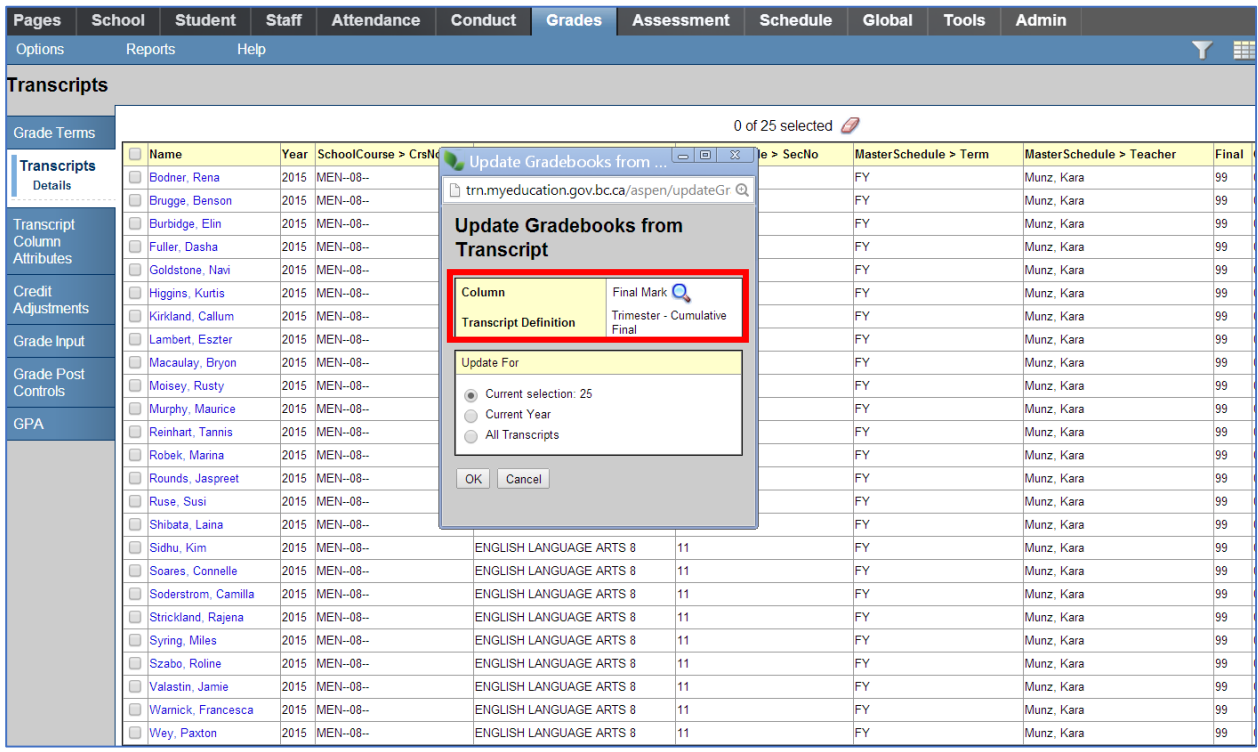

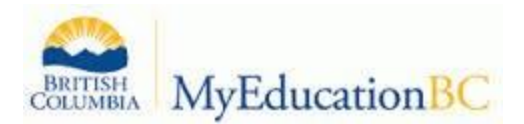

**6. Report Cards- Printing/Publishing report cards for the entire school**

- **a. Enter the school message to appear on all report cards:**
	- *School Top Tab>Setup Side Tab>Preferences Leaf>Category Drop Down>Grade*
	- Type in the message to appear on the report card. This may be customized for each term.
	- Click *Save*

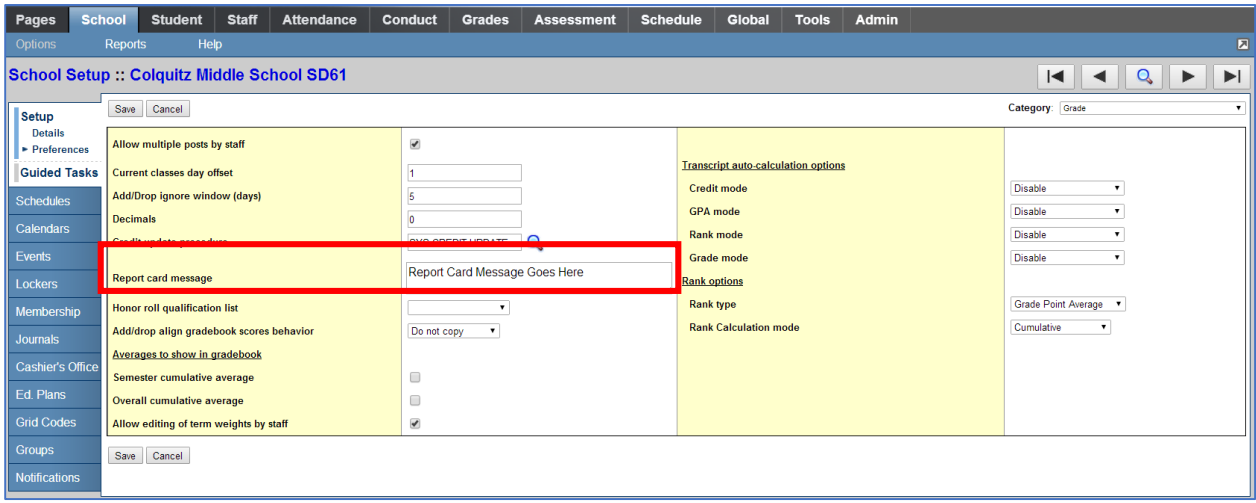

#### **b. Run the Grade Post Verification Report**

- Grades Top Tab>Grade Input Side Tab>Reports Drop Down Menu>*Grade Post Verification*
- Select the *term*
- **•** Select *Post Type*
- *Exclude Empty* will not produce reports for classes without students enrolled
- Choose the *sort order*
- Click *Run*

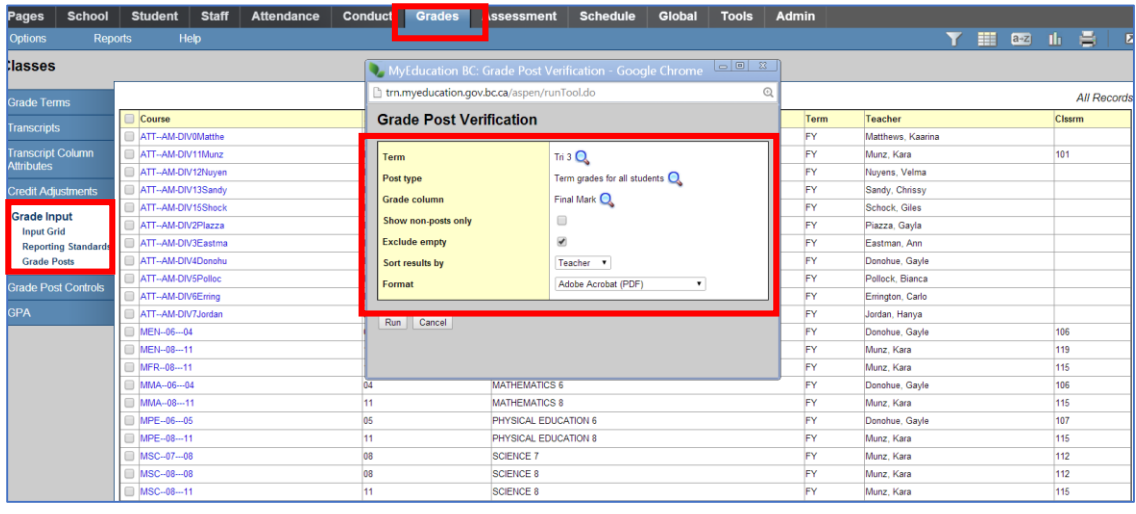

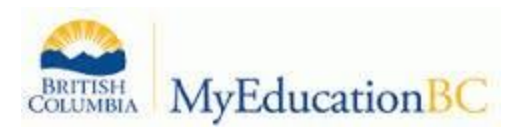

The result will indicate which teachers have not posted grades for the selected term. Communication with the teacher can then take place.

| <b>Grade Post Verification</b><br><b>July 30, 2015</b><br>Page 1 |                                                    |                                                            |                 |               |                     |           |  |
|------------------------------------------------------------------|----------------------------------------------------|------------------------------------------------------------|-----------------|---------------|---------------------|-----------|--|
|                                                                  | <b>Grading Term:</b><br><b>Post Type:</b><br>Grade | Tri 3<br>Term grades for all students<br><b>Final Mark</b> |                 |               |                     |           |  |
| Course                                                           | <b>Description</b>                                 | <b>Teacher</b>                                             | <b>Students</b> | <b>Grades</b> | <b>Posted On</b>    | Posted By |  |
| ATT-AM-<br>DIV4Donohu                                            | <b>AM Attendance</b>                               | Donohue, Gayle                                             | 26              |               | <b>Not Posted</b>   |           |  |
| MEN-06--04                                                       | <b>ENGLISH LANGUAGE</b><br>ARTS <sub>6</sub>       | Donohue, Gayle                                             | 1               |               | <b>Not Posted</b>   |           |  |
| MMA--06---04                                                     | <b>MATHEMATICS 6</b>                               | Donohue, Gayle                                             | 1               |               | <b>Not Posted</b>   |           |  |
| $MPE - 06 - 05$                                                  | PHYSICAL EDUCATION                                 | Donohue, Gayle                                             | 1               |               | <b>Not Posted</b>   |           |  |
| <b>XAT-06CRL-04</b>                                              | <b>GRADE 6 CORE</b><br><b>COURSES</b>              | Donohue, Gavle                                             | 1               |               | <b>Not Posted</b>   |           |  |
| XDPA-06F--04                                                     | <b>DAILY PHYSICAL</b><br><b>ACTIVITY 6</b>         | Donohue, Gavle                                             | 1               |               | <b>Not Posted</b>   |           |  |
| ATT-AM-<br>DIV3Eastma                                            | <b>AM Attendance</b>                               | Eastman, Ann                                               | 25              |               | <b>Not Posted</b>   |           |  |
| ATT-AM-<br><b>DIV6Erring</b>                                     | <b>AM Attendance</b>                               | Errington, Carlo                                           | 25              |               | <b>Not Posted</b>   |           |  |
| ATT-AM-<br>DIV7Jordan                                            | <b>AM Attendance</b>                               | Jordan, Hanya                                              | 24              |               | <b>Not Posted</b>   |           |  |
| ATT-AM-<br><b>DIVOMatthe</b>                                     | <b>AM Attendance</b>                               | Matthews, Kaarina                                          | 1               |               | <b>Not Posted</b>   |           |  |
| ATT-AM-<br>DIV11Munz                                             | <b>AM Attendance</b>                               | Munz. Kara                                                 | 25              |               | <b>Not Posted</b>   |           |  |
| MEN-08---11                                                      | <b>ENGLISH LANGUAGE</b><br><b>ARTS 8</b>           | Munz, Kara                                                 | 25              |               | 07/30/2015 01:38 PM | bjanzen61 |  |
| MFR-08---11                                                      | <b>FRENCH 8</b>                                    | Munz. Kara                                                 | 25              |               | 06/15/2015 11:13 AM |           |  |
| MMA--08---11                                                     | <b>MATHEMATICS 8</b>                               | Munz, Kara                                                 | 25              |               | <b>Not Posted</b>   |           |  |
| MPF-08--11                                                       | PHYSICAL EDUCATION<br>R                            | Munz. Kara                                                 | 25              |               | 07/29/2015 03:47 PM | janzen61  |  |
| MSC-07--08                                                       | <b>SCIENCE 7</b>                                   | Munz. Kara                                                 | 25              |               | 07/30/2015 11:41 AM | bjanzen61 |  |
| $MSC - 08 - 08$                                                  | <b>SCIENCE 8</b>                                   | Munz, Kara                                                 | 25              |               | <b>Not Posted</b>   |           |  |
| MSC-08--11                                                       | <b>SCIENCE 8</b>                                   | Munz, Kara                                                 | 25              |               | <b>Not Posted</b>   |           |  |
| <b>XAT-08CRL-11</b>                                              | <b>GRADE 8 CORE</b><br><b>COURSES</b>              | Munz. Kara                                                 | 25              |               | <b>Not Posted</b>   |           |  |
| XDPA-06F--11                                                     | <b>DAILY PHYSICAL</b><br><b>ACTIVITY 6</b>         | Munz. Kara                                                 | 25              |               | <b>Not Posted</b>   |           |  |
| ATT-AM-                                                          | ALI Allandonan                                     | <b>Miniman Malasa</b>                                      | ne.             |               | <b>Mat Bantad</b>   |           |  |

**c. Run the Transcript Audit Report**

- Grades Top Tab>Reports Drop Down window>*Transcript Audit*
- Select the *Grade Column*
- Select the *sort order* (Teacher)
- Click *Run*

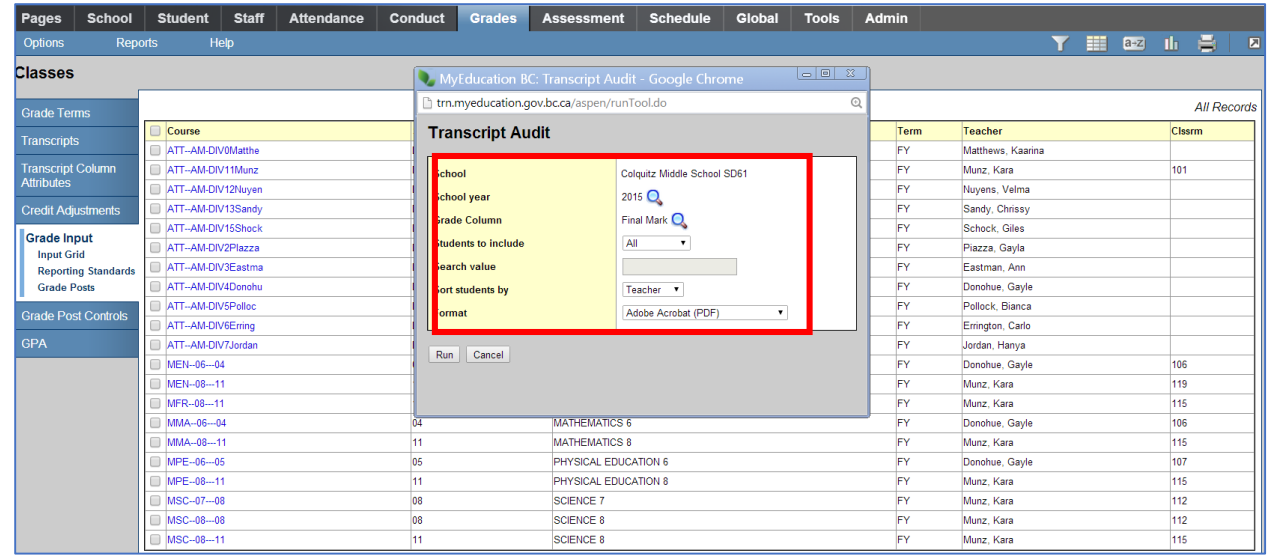

The result will be a list of students who do not have a mark for the selected grade column.

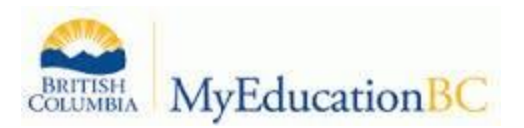

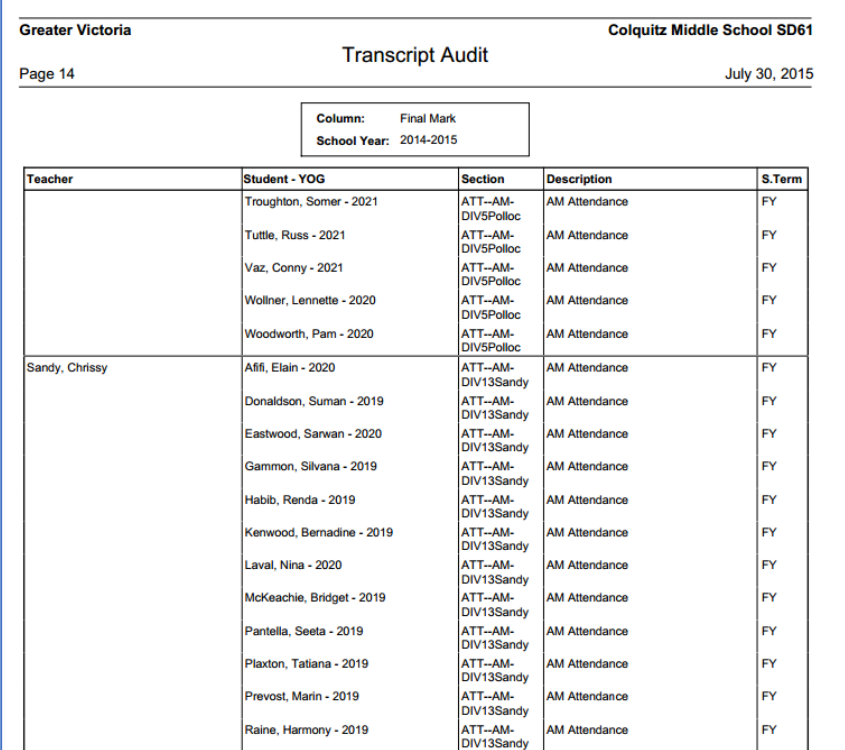

#### Communication with the teacher can then take place.

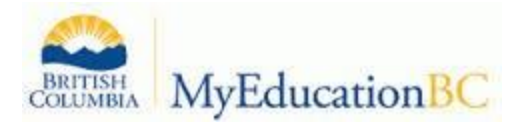

#### **d. Printing/Publishing Report Cards**

**When the school is satisfied all marks have been posted report cards can then be run.** Student Top Tab>Reports Drop Down Menu>Report Cards>*Middle Years and Secondary*

- Report Card Type=*Middle*
- Verify School Year
- Select the current term
- Select the desired sort order
- Make all other selections as required

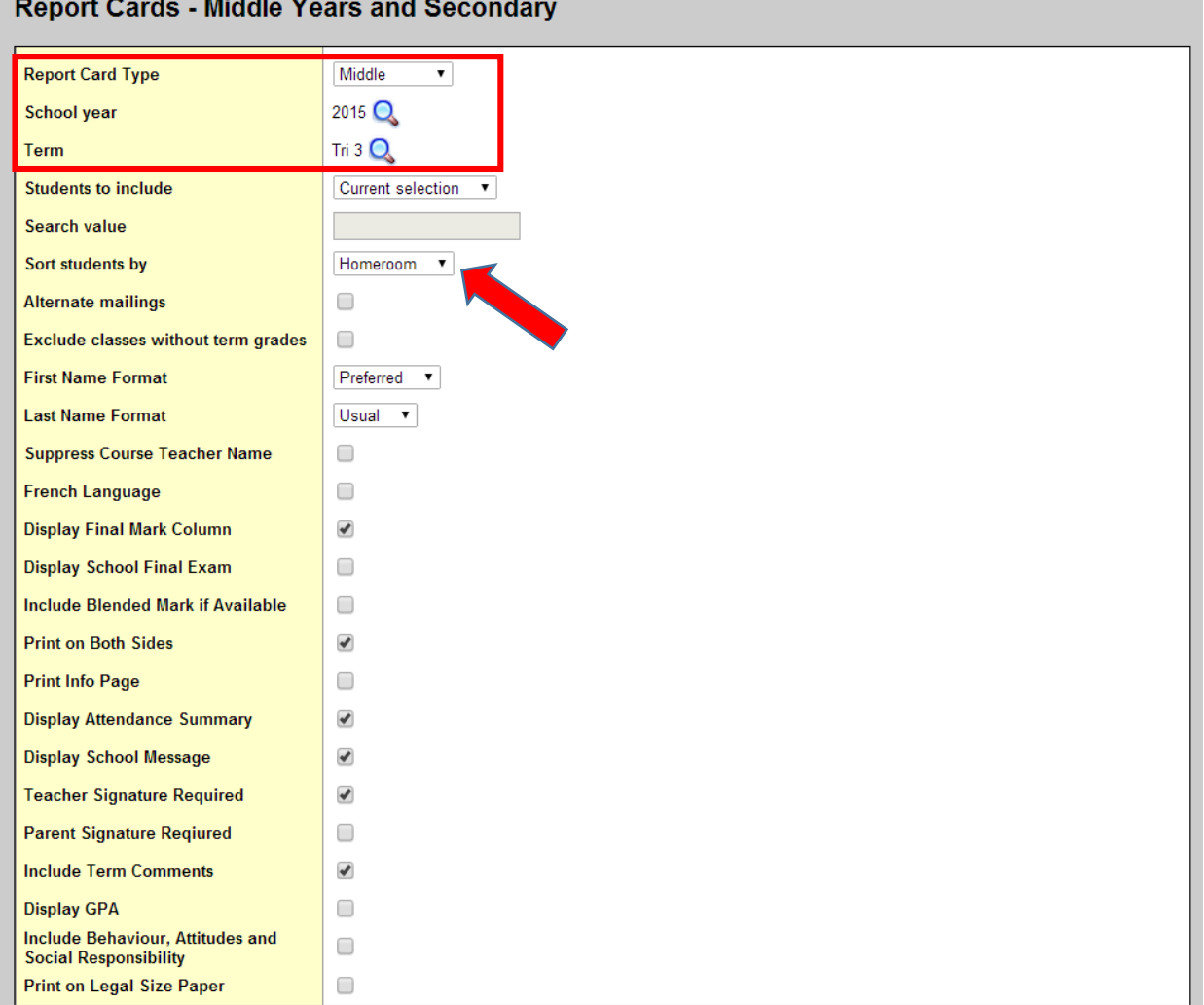

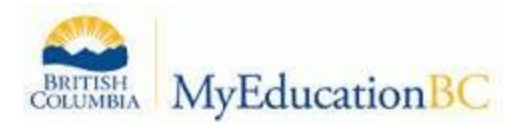

When family and student portal accounts are created schools will have the option to publish report cards for viewing from within the portal.

- To **print** report cards set **delivery type** to *blank*.
- To **publish** report cards to the portal set **delivery type** to *Publish*
- Enter in an email message that will automatically be sent to notify contacts designated to receive emails that report cards are available for viewing/downloading, for a specified time period, within the portal.
- Click *Run*

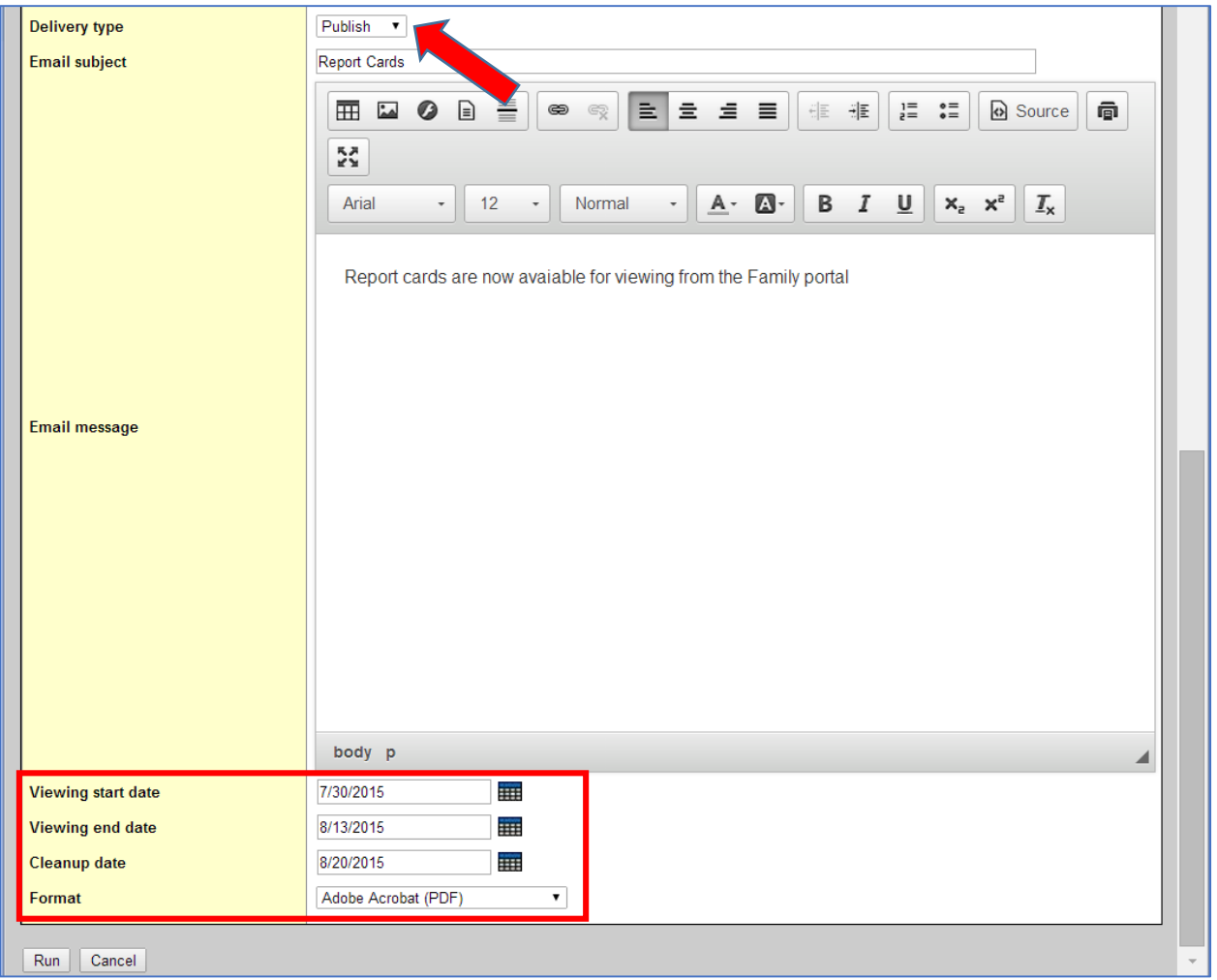

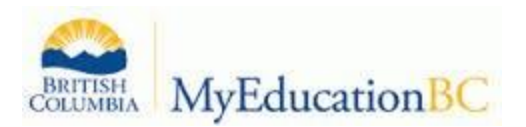

|                                                                      | BRITISH MyEducationBC                                          | <b>Glasier, Dale</b> | Greater Victoria 2014-2015                                           |                                                                                                    |                             | <b>Set Preferences</b> | Log Off<br><b>Family View</b> |  |  |
|----------------------------------------------------------------------|----------------------------------------------------------------|----------------------|----------------------------------------------------------------------|----------------------------------------------------------------------------------------------------|-----------------------------|------------------------|-------------------------------|--|--|
| <b>Pages</b>                                                         | Family<br><b>Academics</b>                                     | <b>Groups</b>        | Calendar                                                             |                                                                                                    |                             |                        |                               |  |  |
| ♦                                                                    | Tab <sub>1</sub><br>Tab <sub>2</sub>                           |                      |                                                                      |                                                                                                    |                             |                        |                               |  |  |
| Home                                                                 | <b>Banner</b>                                                  |                      |                                                                      |                                                                                                    |                             |                        |                               |  |  |
| Page<br><b>Directory</b><br><b>Welcome to MyEducation BC SDTrain</b> |                                                                |                      |                                                                      |                                                                                                    |                             |                        |                               |  |  |
| $\blacktriangleright$                                                | <b>Announcements</b>                                           |                      |                                                                      |                                                                                                    |                             |                        |                               |  |  |
|                                                                      | <b>Recent Activity</b>                                         |                      | Last 30 days $\rightarrow$                                           | <b>Published Reports</b>                                                                                                    |                             |                        |                               |  |  |
|                                                                      | Search:                                                        |                      | $\sqrt{\phantom{a}}$ Attendance $\sqrt{\phantom{a}}$ Grades          | <b>Filename</b>                                                                                                    | <b>DateUploaded Creator</b> | <b>Description</b>     |                               |  |  |
|                                                                      | Bodner, Rena (6)<br>▼<br>Munz. K                               |                      | · 07/30/2015 - Term Grades Posted (ENGLISH LANGUAGE ARTS 8) Teacher: | Report Cards - Middle Years and Secondary 6 KB 7/30/2015 2:09 PMJanzen, BarryReport card for Bodner, Rena<br>$[1 - 1$ of 1] |                             |                        |                               |  |  |
|                                                                      | Munz. K                                                        |                      | · 07/30/2015 - Term Grades Posted (ENGLISH LANGUAGE ARTS 8) Teacher: |                                                                                                    |                             |                        |                               |  |  |
|                                                                      | · 07/30/2015 - Term Grades Posted (SCIENCE 7) Teacher: Munz. K |                      |                                                                      |                                                                                                    |                             |                        |                               |  |  |
|                                                                      | Munz, K                                                        |                      | · 07/30/2015 - Term Grades Posted (ENGLISH LANGUAGE ARTS 8) Teacher: |                                                                                                    |                             |                        |                               |  |  |
|                                                                      | Munz. K                                                        |                      | · 07/29/2015 - Term Grades Posted (PHYSICAL EDUCATION 8) Teacher:    |                                                                                                    |                             |                        |                               |  |  |
|                                                                      |                                                                |                      | · 07/29/2015 - Term Grades Posted (PHYSICAL EDUCATION 8) Teacher:    |                                                                                                    |                             |                        |                               |  |  |

*Figure 1 Family Portal home page after a report card has been published*

#### **7. Using the Transcript Side Tab to Identify Students at Risk**

- Create a custom field set to include the desired field such as Term 2 Grade and/or Final.
- Sort the list to group the list by student name, course, teacher, grade, etc.
- Export as a CSV to save or print

Query the list to view only student failing or in danger of failing a course in a given term.

Based on the results of the above query, perform a group quick report to group students and courses in which they are not passing together.

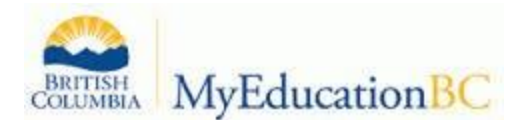

#### 8. Other Reports

#### **Grades Distribution**

- Grades Top Tab>Transcripts Side Tab>Reports Drop Down Window>*Grades Distribution*
- Choose the Transcript column
- Choose the courses and students to include
- Choose the sort order
- Click *Run*

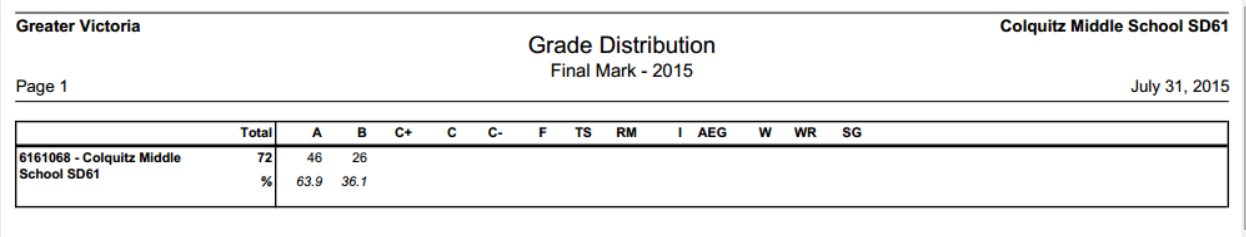

#### **Blank Grading Sheets**

- Grades Top Tab>Grade Input Side Tab>reports Drop Down Window>*Blank Grading Sheets*
- Select the number of columns
- Select the *Sections to include*: Run for a single teacher or for all classes
- Enter a search value if identifying a single teacher
- Choose the *sort* order
- Click *Run*

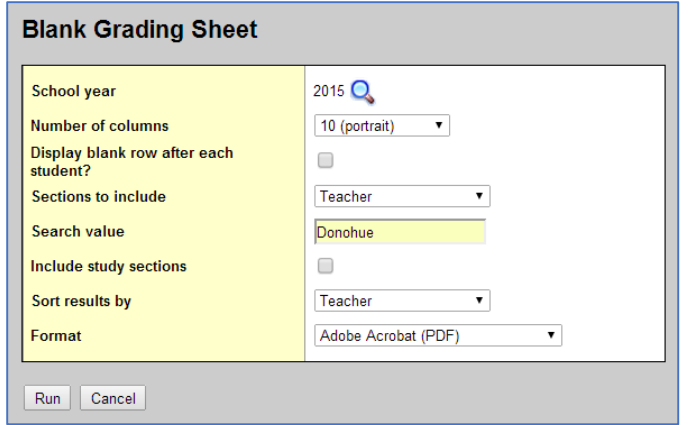

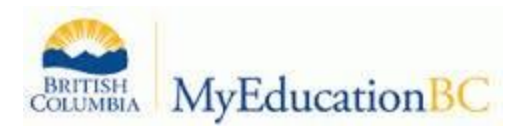

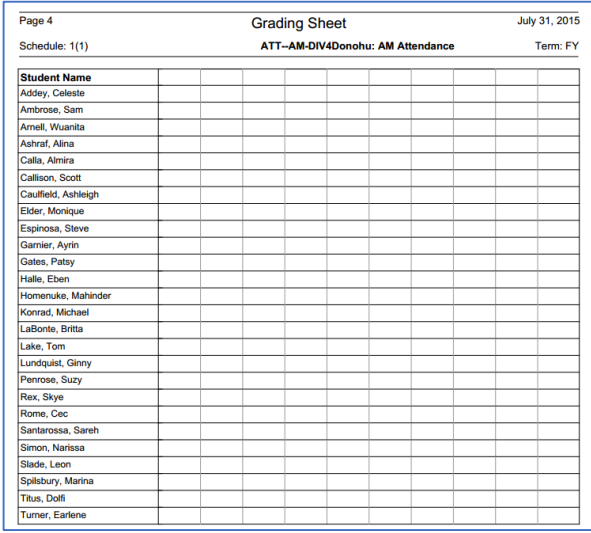

#### **Student Acheivement Data Extract (SADE)**

Student Top Tab>Reports Drop Down Menu> *Student Acheivement Data Extract or Student Acheivement Data Extract Exemptions*

Please see the Ministry website for details on SADE data collection: <https://www.bced.gov.bc.ca/datacollections/sade/>

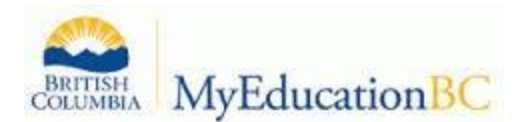

#### **9. Glossary of Terms:**

- **Transcript Definitions:** These are set up at the enterprise level and define the columns of information that will be collected for report cards (ex. Term grade, work habit, comment, final mark). These are attached to all courses in the school.
- **Schedule Terms:** Duration of a course (ex. Full year, semester, 9-week, etc.). These are attached to course *sections*.
- **Grade Terms:** Used to define how many times you collect grades and issue report cards. (ex. If you send report cards home four times per year, you will have four grade terms).
- **Transcript:** The record of all student grade information. The transcript will display both historic and current year marks.
- **Post grades:** Refers to the action of formalizing the mark as a term mark to appear on the report card. This action creates a transcript record on the student transcript screen.
- **Grade Post Controls:** This refers to the window of time that teachers have to enter marks at the end of the term. They are initially created during grade input preparation, but dates may be adjusted to restrict or allow additional time for grade entry and posting.